### **Discharge Research Participant from an Inpatient Stay in Epic.**

1. From Patient List, highlight the patient name and double click to open the chart.

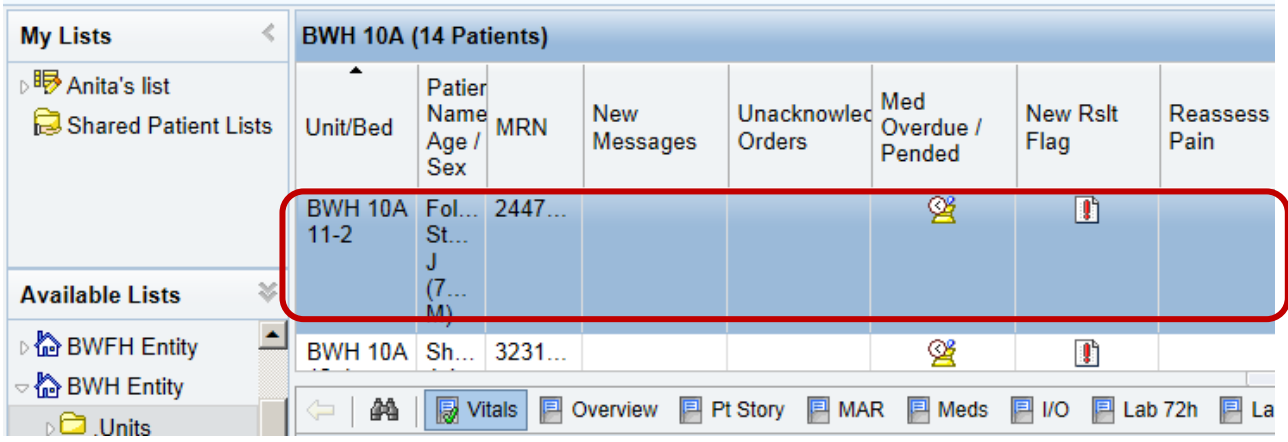

2. Click **Discharge** button on left to get to the "discharge navigator"

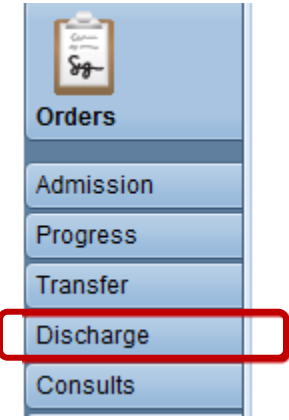

3. Click **D/C Order Rec** to begin the Discharge steps. (Med reconciliation being the first)

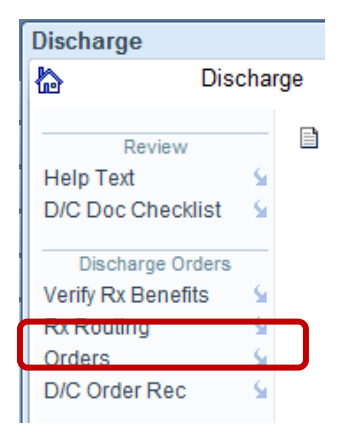

4. Screen defaults to #1. "Reconcile Problem List" but for Research, we are not addressing the Patient Problem list. Proceed to **#2 Review Orders for Discharge.** 

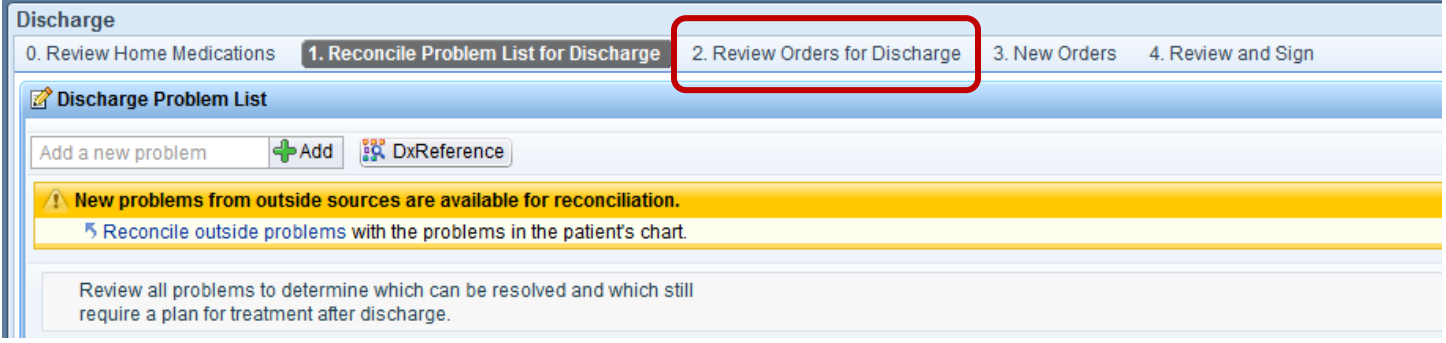

Notes:

- **0. Review Home Medications** displays only as a matter of convenience in the event any medications did not get reconciled on Admission, the MD will not have to leave this screen to address
- You can **Mark as Reviewed** the Problem List if you elect to. At bottom left of this first screen:

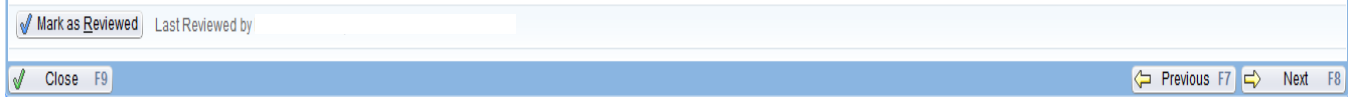

5. You are brought to the Reconcile screen where the meds display by Therapeutic class so that you can see both Inpatient and Outpatient medications together. The right panel indicates what needs **Review**.

### **TIP SHEET**

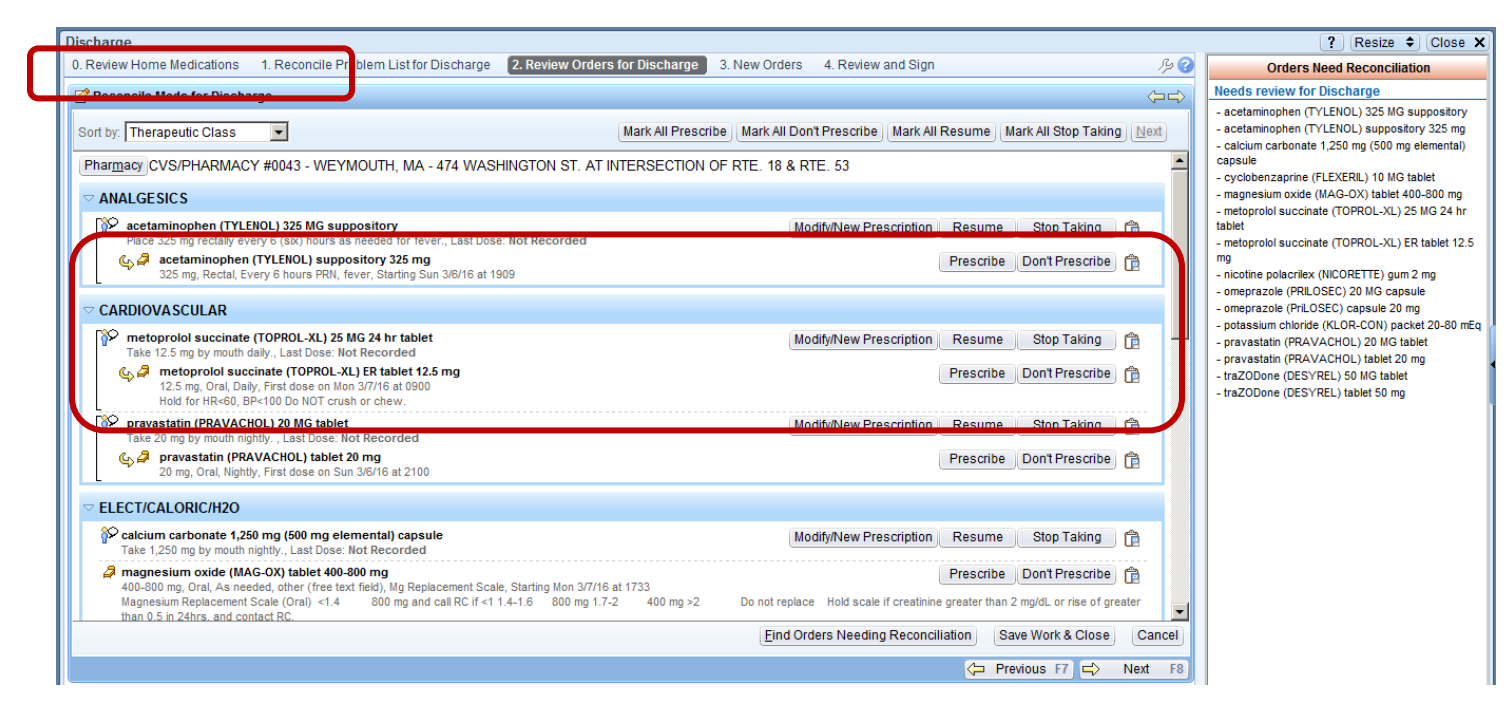

6. For Home Medications, click **Mark All Resume**. This will print Resume on subject's discharge instructions. (It will NOT prescribe them.)

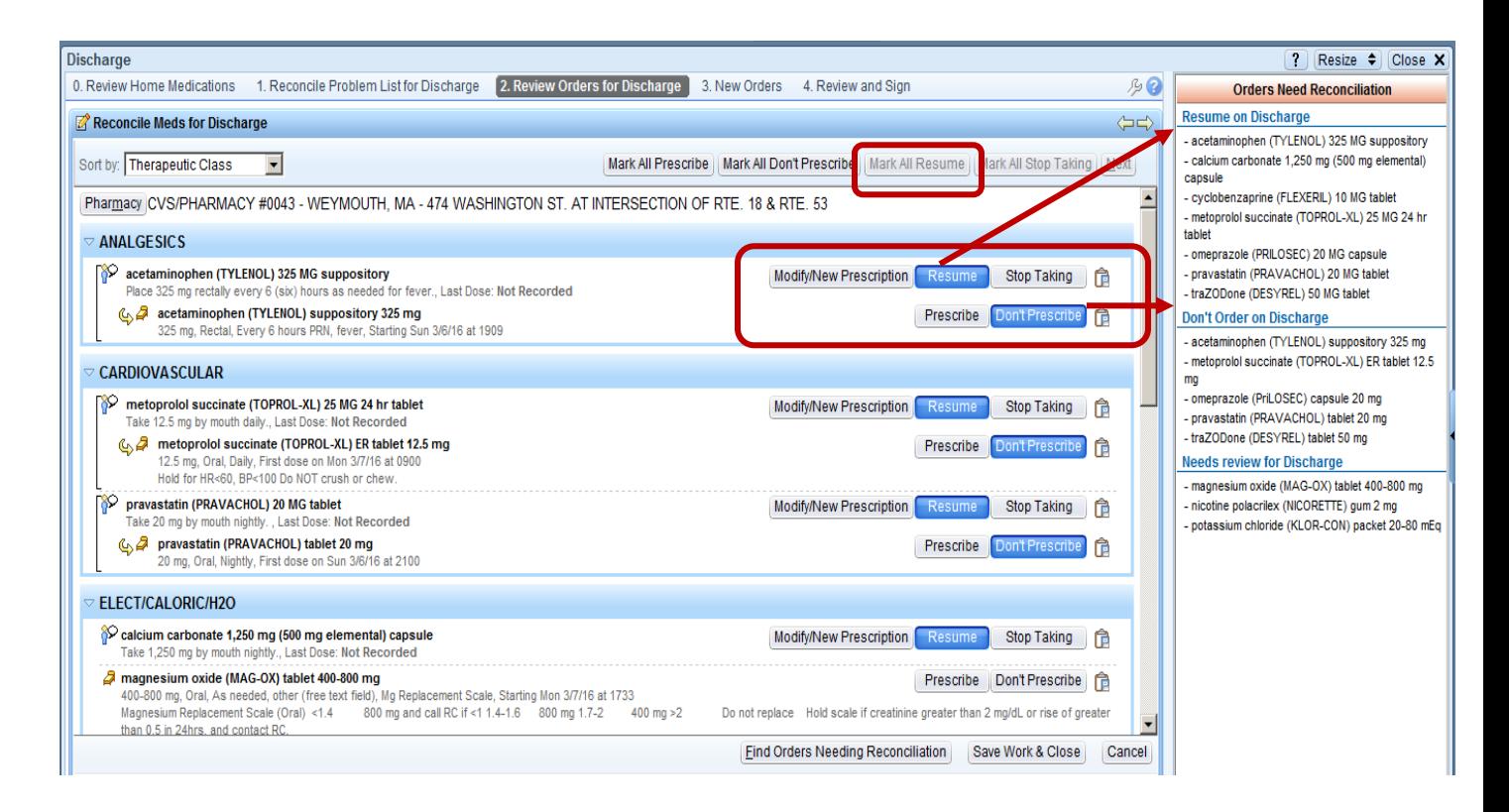

### **TIP SHEET**

7. Next, if Inpatient meds are on the list click **Mark All Don't Prescribe** to discontinue. Notice right panel now displays "**All orders reviewed**"

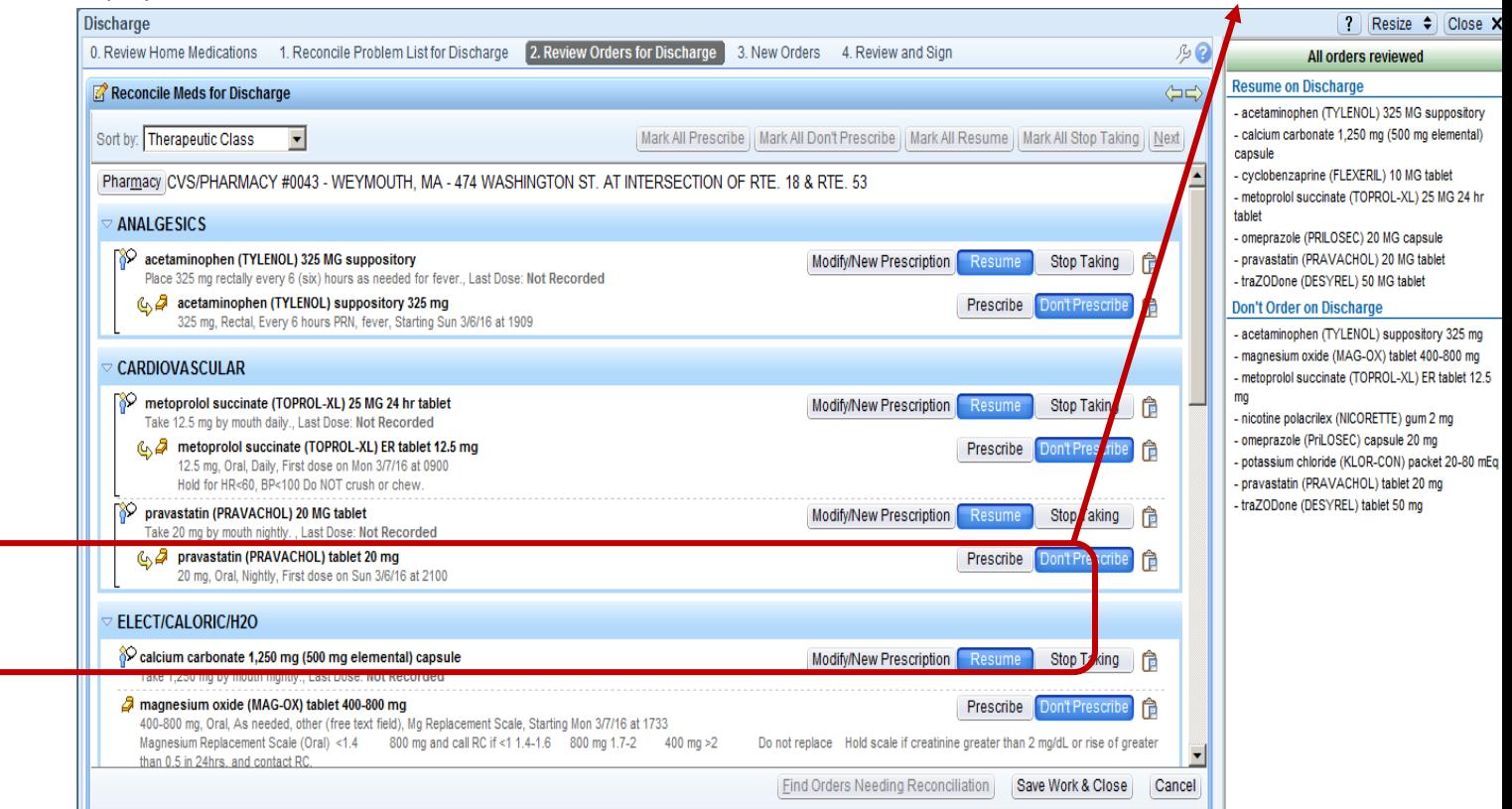

#### 8. Proceed to **#3 New Orders** and open **Discharge Patient - Order Details**

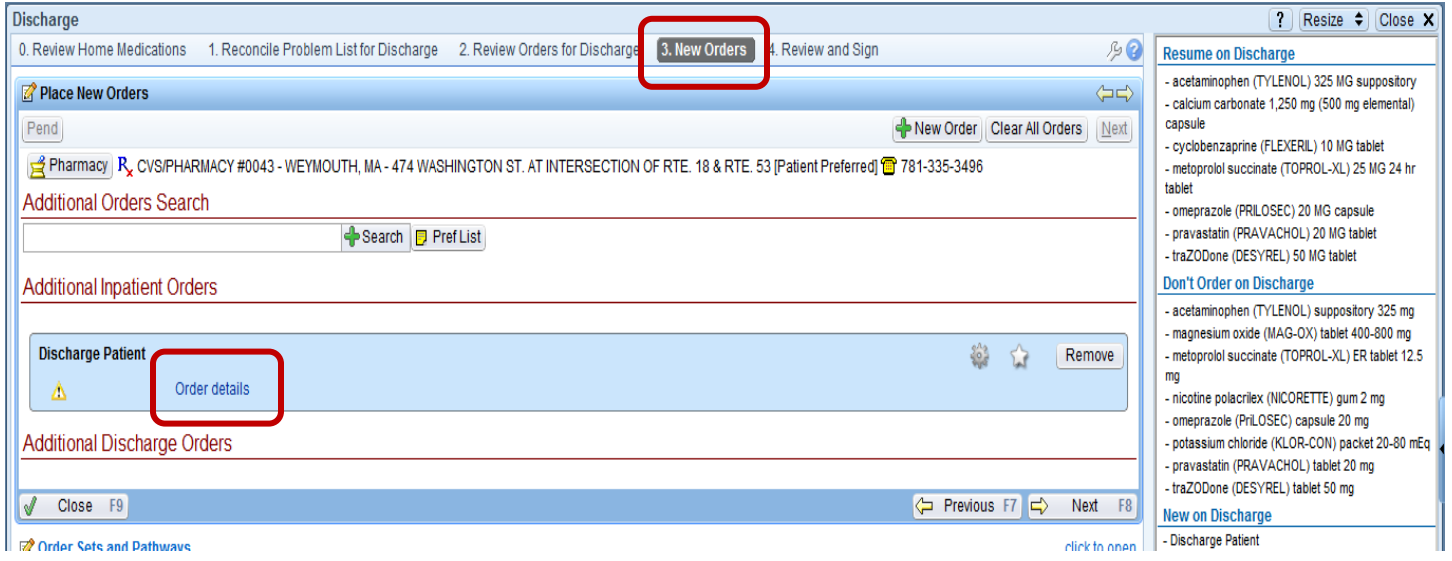

9. Click **Home or Self Care**

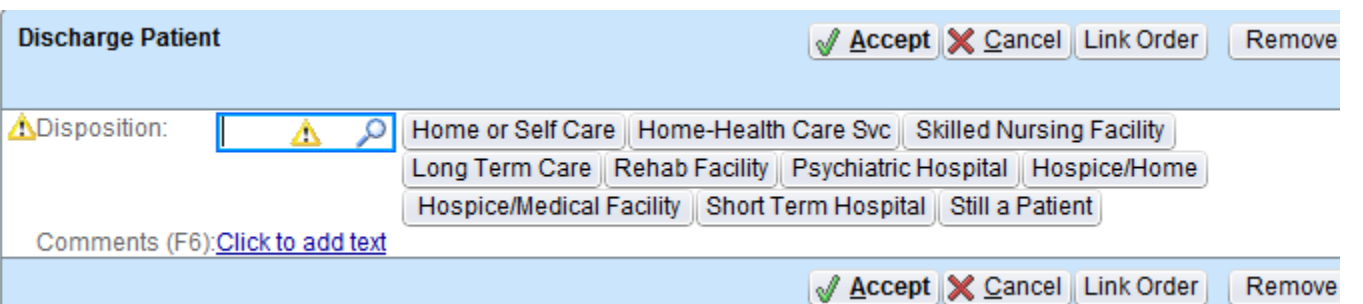

#### **10.** Proceed to **#4 Review and Sign.** Note the right panel indicates all that has been done. Click **Sign**

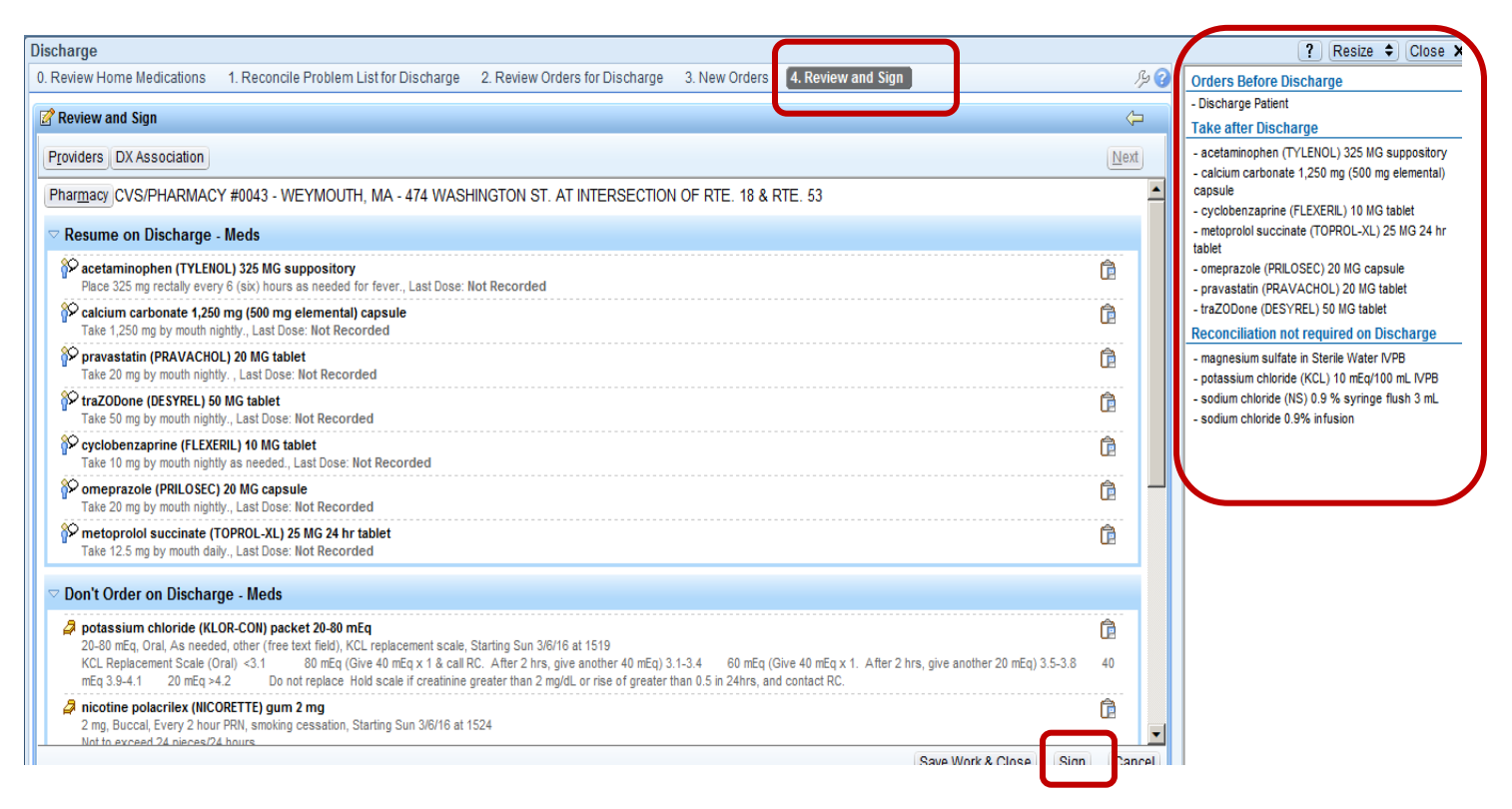

#### 11. Always disregard this clinical alert because we do not use a "Discharge Order Set" in Research. Click **Accept**.

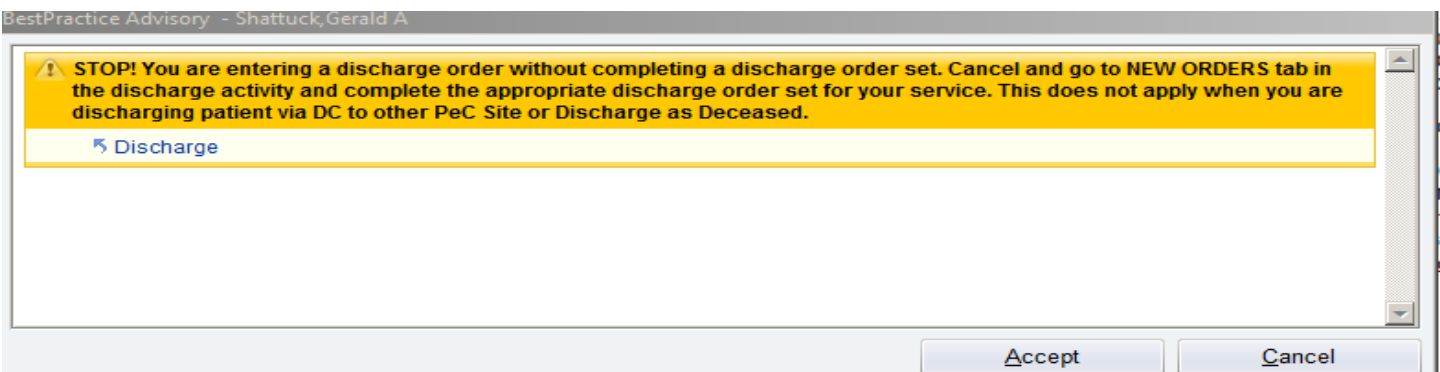

- 12. Last step is to **Finalize DC Summary.** In the "navigator" on left you may have to scroll down to find that section entitled "Discharge Summary"
	- Once you click the option, you will see a Red screen stop and this will require you to close the patient chart and re-open to finish.

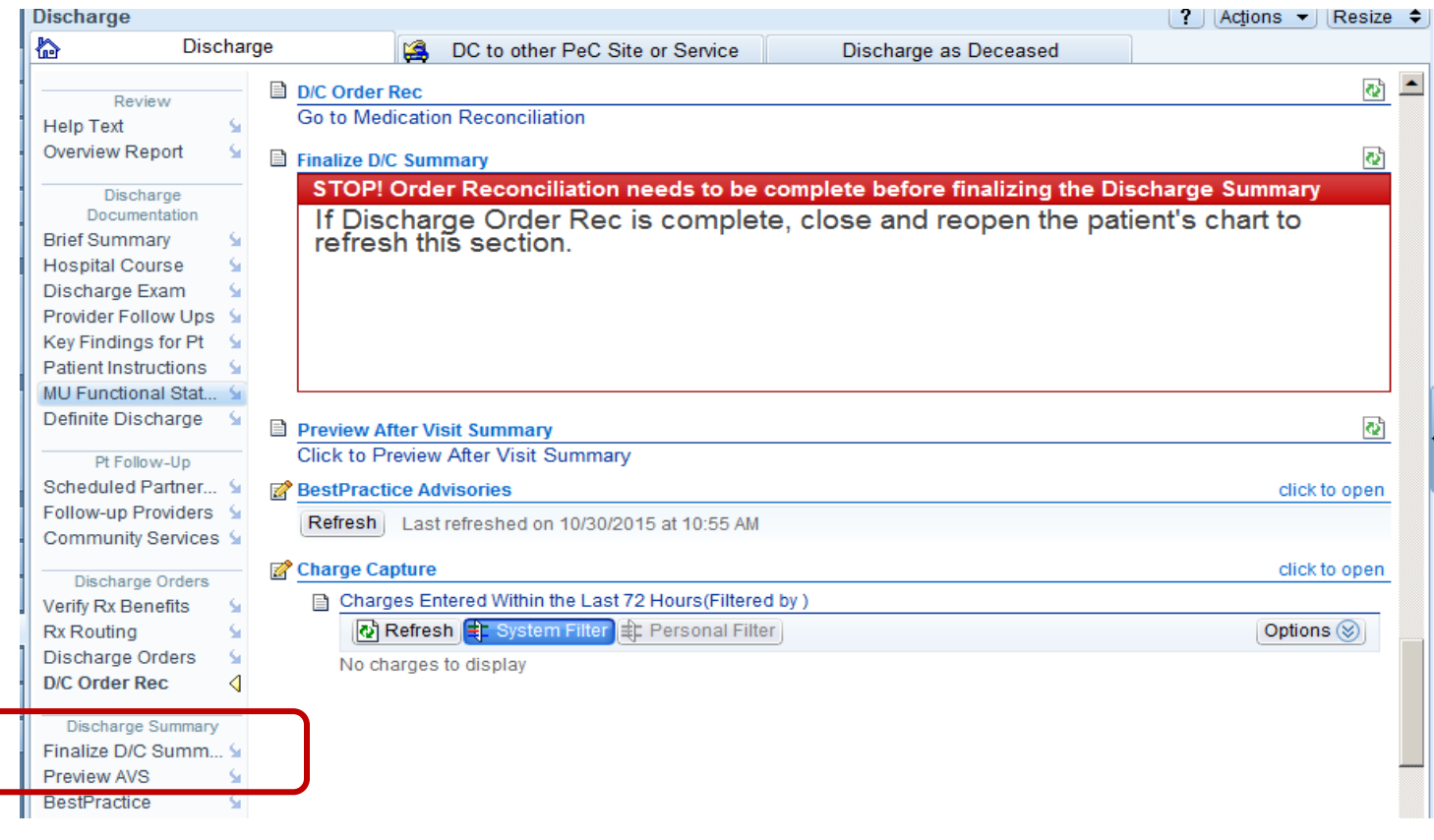

13. Close the patient's chart by clicking the red X next to the name and re-open to refresh

- (Same steps as #1) From Patient List, double click the patient name.
- Click Discharge button again
- Scroll down to Finalize DC Summary and click
- 14. The Service field is required, type in Research.
	- a. Proceed to write your study specific Discharge Summary or –
	- b. You can create a standard "smart text" that can be used for each DC and is found by clicking the "butler".
	- c. Click **Sign** to finalize ALL.

### **TIP SHEET**

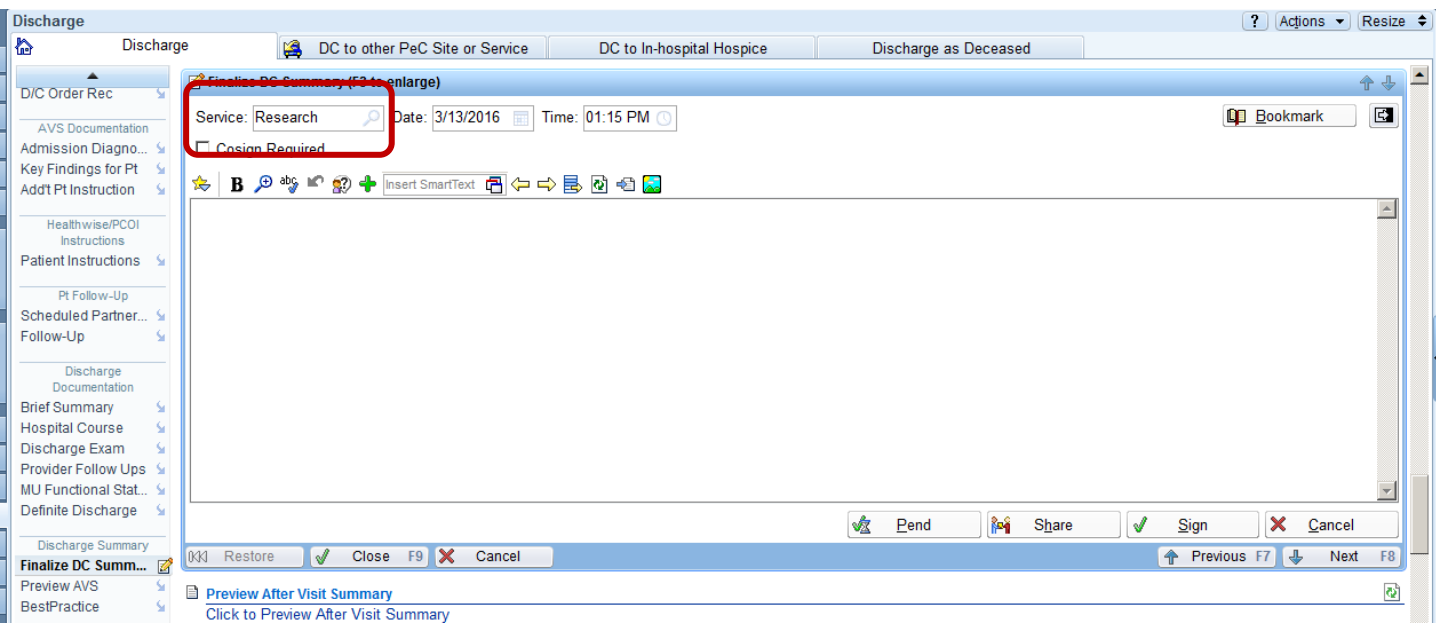

This is a sample of a Discharge "text" from another study.

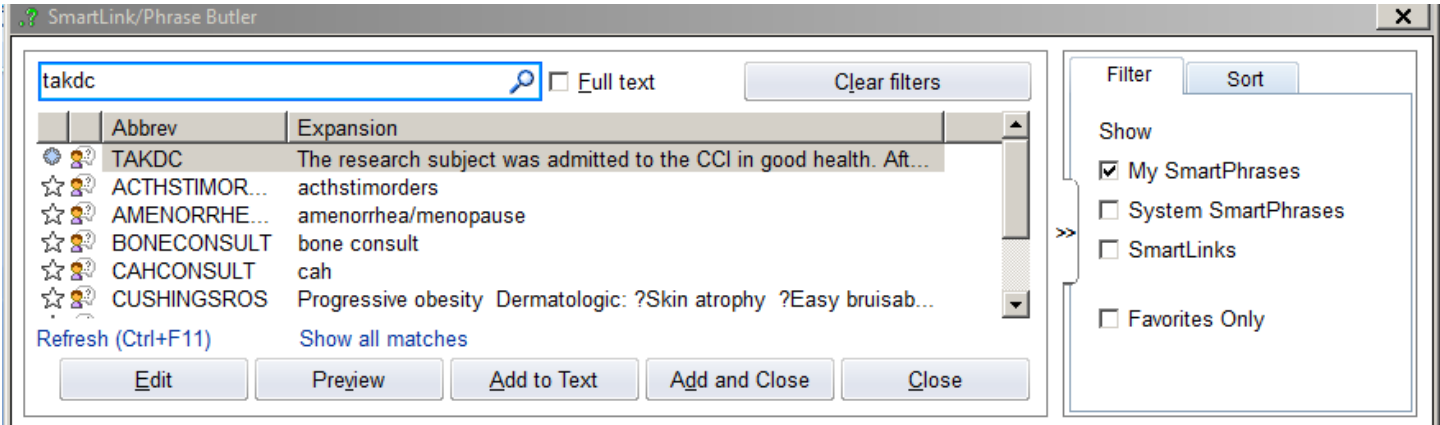

Either Double click or click **ADD and CLOSE** to pull the text into the Discharge Summary. Then click **SIGN** to finalize.

"The research subject was admitted to the CCI in good health. After completing research procedures, he was discharged to home in good health with follow-up instructions"